Security Updates

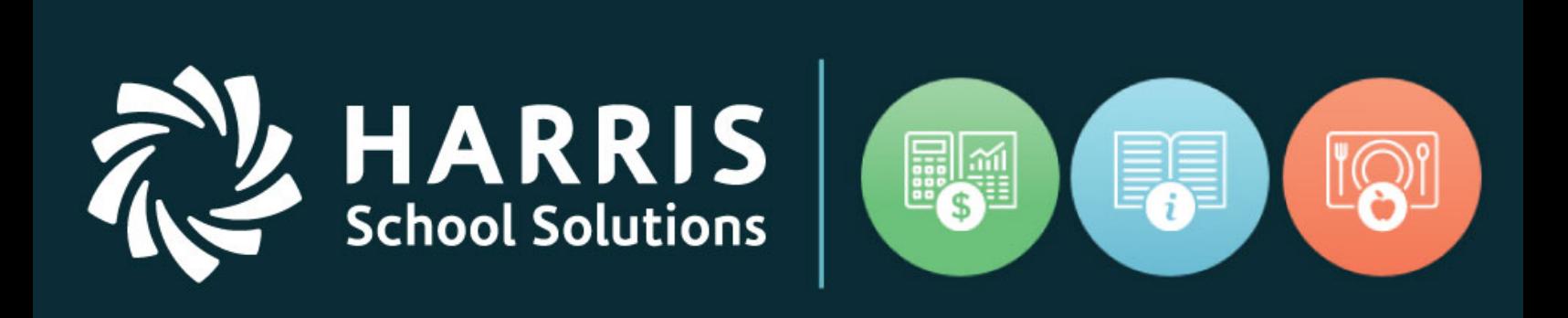

## WebSmart 3.4.0.0

www.harrisschoolsolutions.com

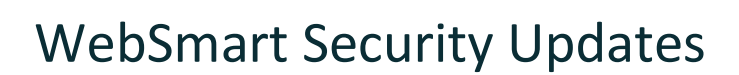

#### New Login/Authentication Page

WebSmart has created a new authentication page for logging into the application.

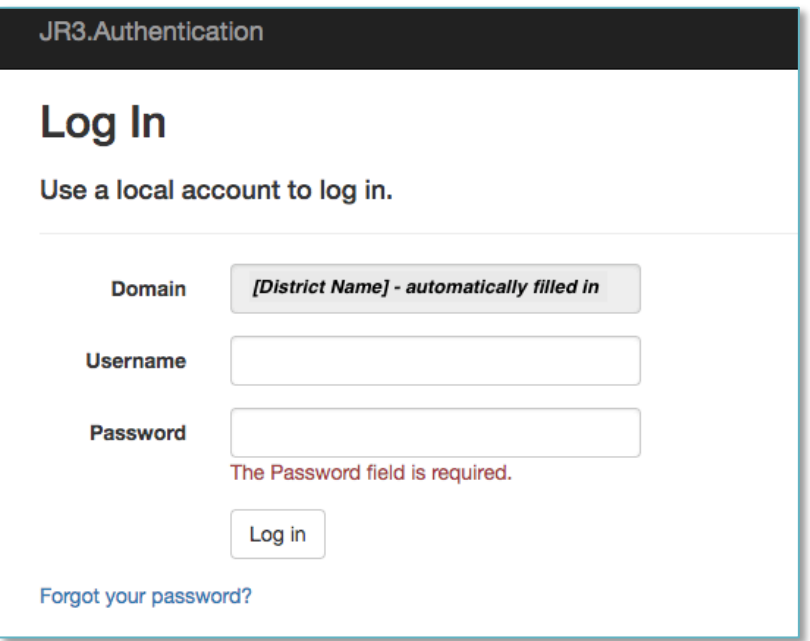

- Domain: This will contain the organization name. It is non-editable and will be pre-filled for the user.
- Username: The username will be the same username employees have used to log into WebSmart previously.
- Password: Enter the user password.

*Users now have the option to click "Forgot your password?" at the bottom of the login screen. This will enable the user to reset their password on their own.*

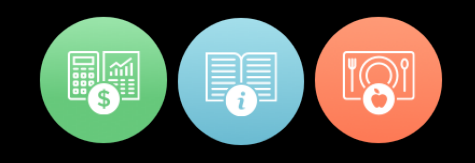

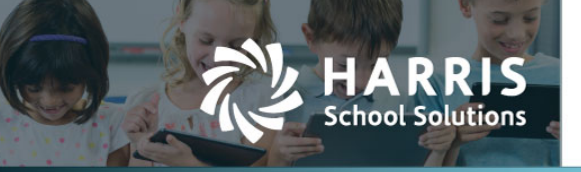

### Forgot Password Procedure

Clicking on the "Forgot your password?" link will take the user to a new page:

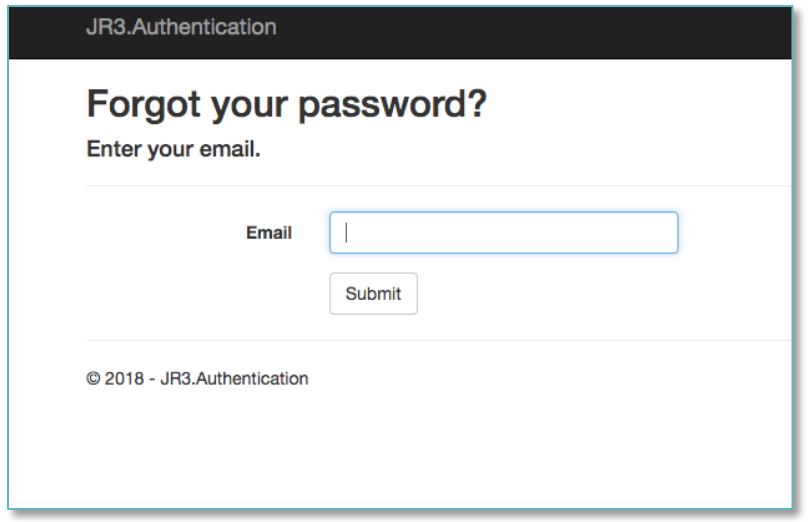

The user will enter their email address associated with their WebSmart account and click "Submit"

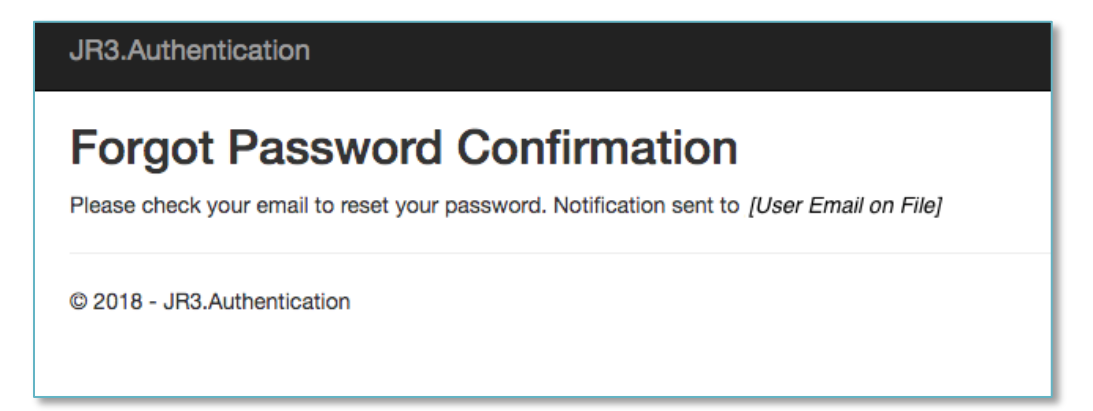

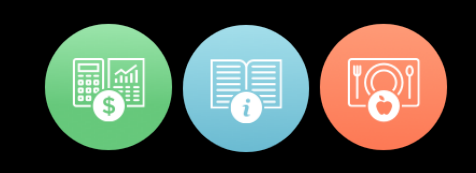

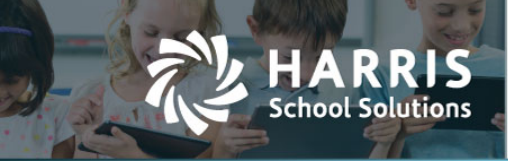

A password reset email will be sent to the user's email. The user can just click on the "RESET PASSWORD" link within the email.

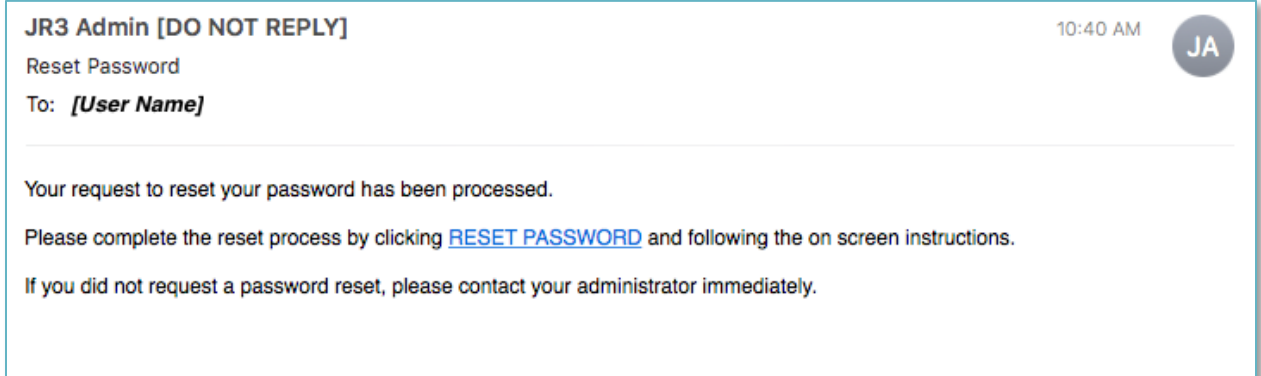

If this is the first time the password has been reset on the new authentication server, the user will be prompted to create a challenge question and answer.

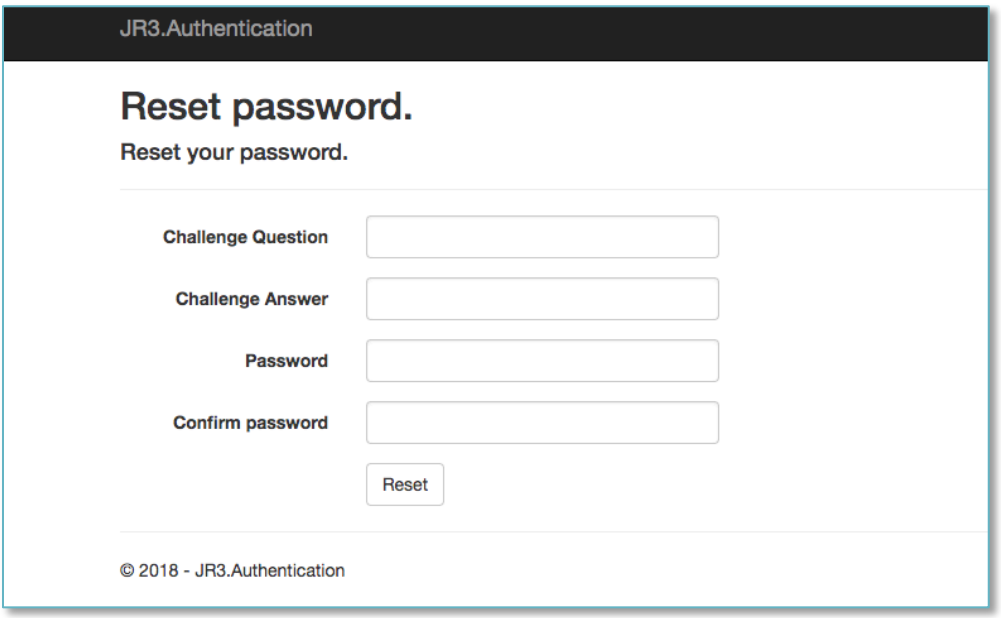

# For more information

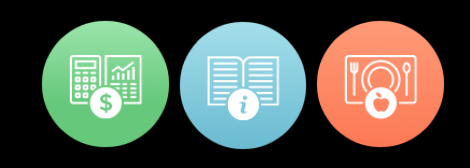

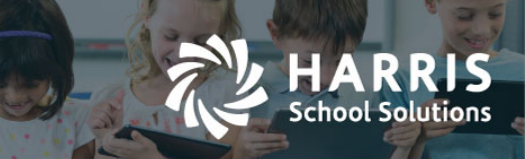

Once a challenge question and answer have been set for a user, this is what is used to verify the user for each subsequent password reset.

In the screen shot below, the challenge question the user chose would be displayed next to the first text box. Each user can set any question they would like to use.

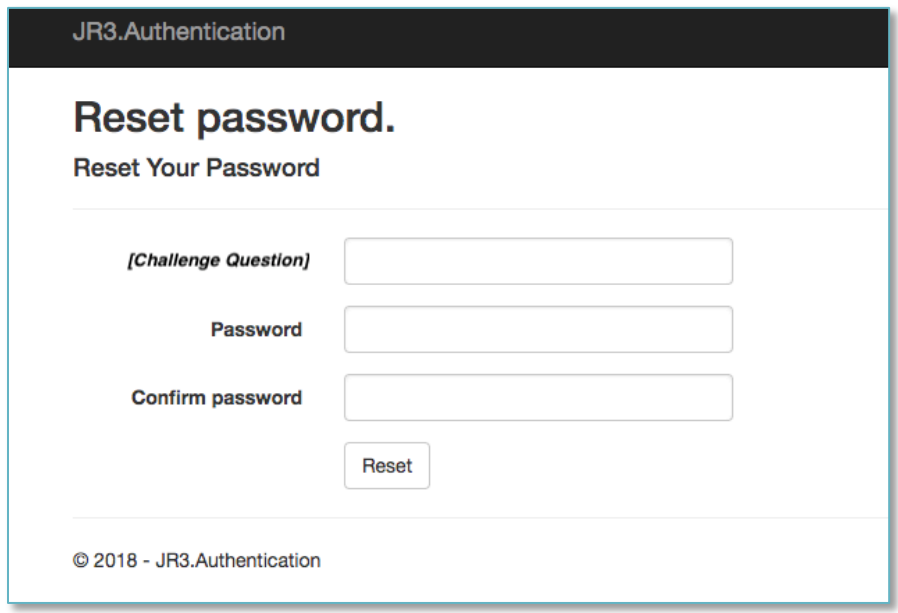

The user will now fill out their answer and change their password according to the rules set by the organization.

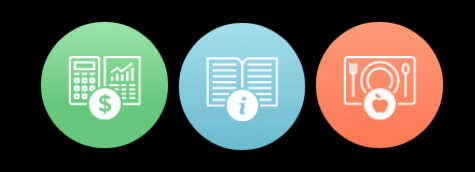

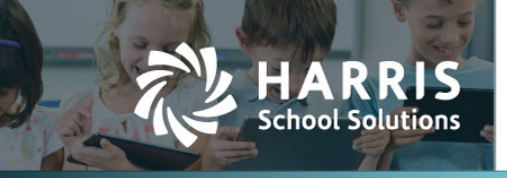

If the new password fails to meet the criteria, error(s) will be displayed for any rules that were not met. An example of a criteria error is shown in this screen shot.

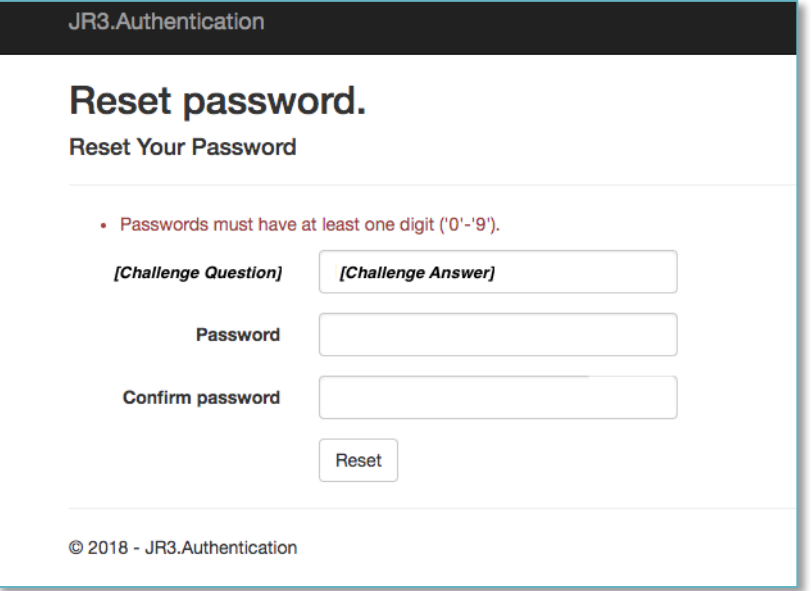

### Changing Password

A user can optionally change their password at any time. There are two ways to do this:

- 1. Click on "Forgot Your Password?" link on the log in page (see directions above)
- 2. Click on "Change Password" under the My Account page in WebSmart

At the top right of the WebSmart screen, click on the MyAccount link

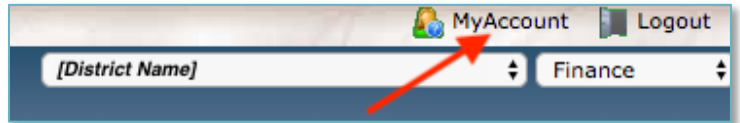

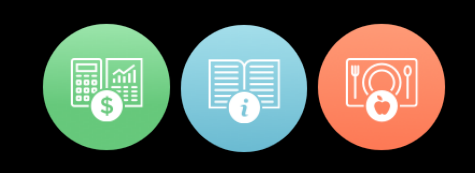

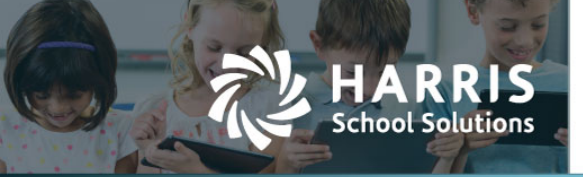

On the first tab of the MyAccount page there is a new link at the bottom right, called "Change Password". Clicking on this link immediately brings the user to the Change Password screen shown above in the Forgot Password section.

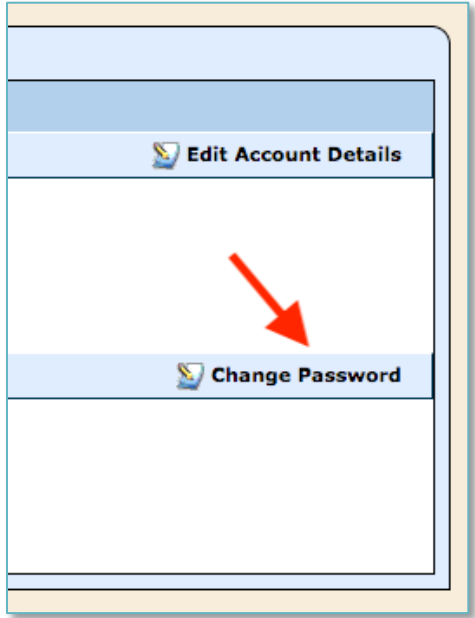

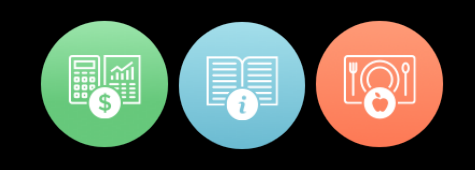